## **Задание №1**

## **Анимированный текст. Сканер-эффект**

1. С помощью меню «Файл — Создать», делаем документ размером 200 на 70.

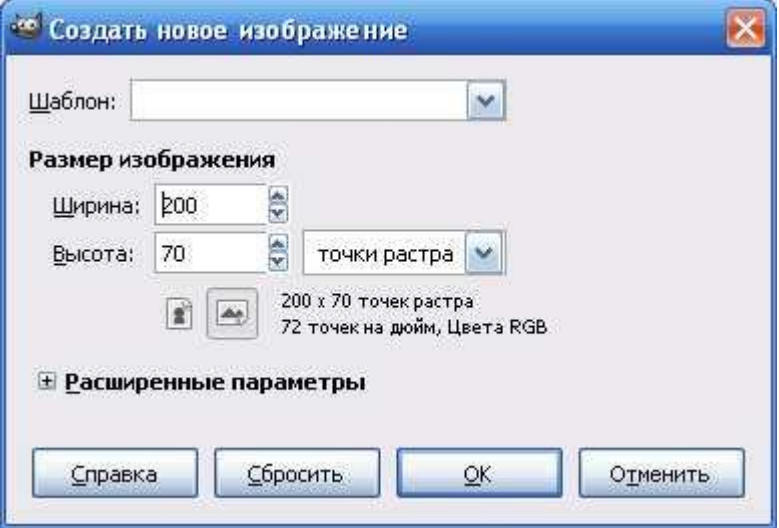

2. При помощи прямоугольного выделения, выделяем нашу кнопку.

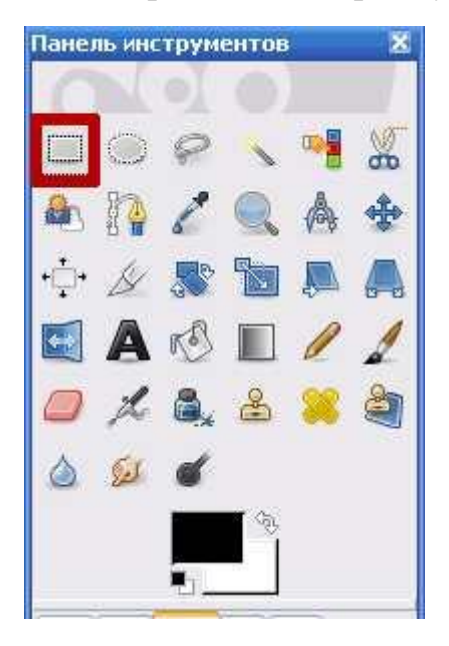

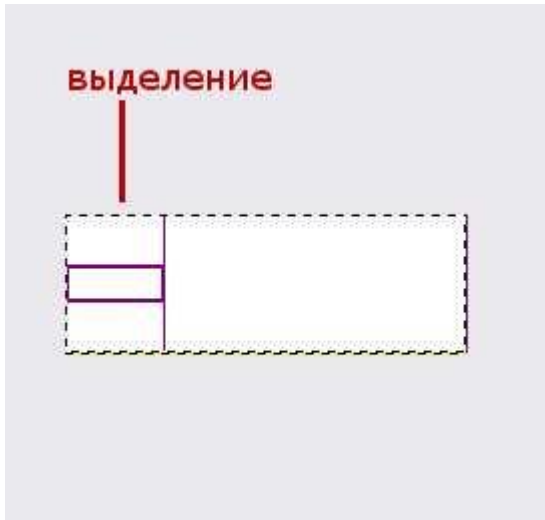

3. Что бы раскрасить кнопку, мы используем инструмент «Градиентная заливка» и выберем цвет по вкусу, у меня сине-голубой.

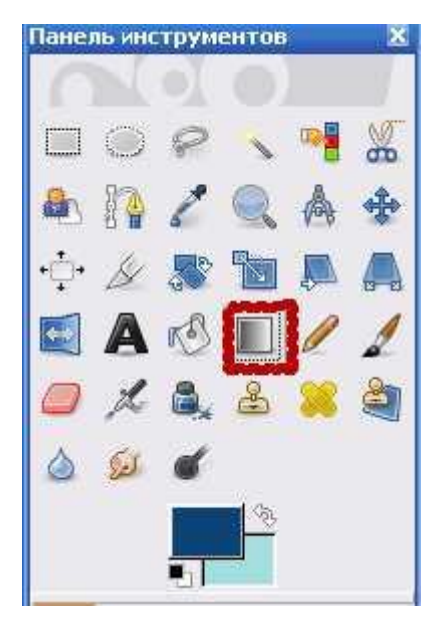

4. Заливаем нашу кнопку сверху вниз, получаем такой результат:

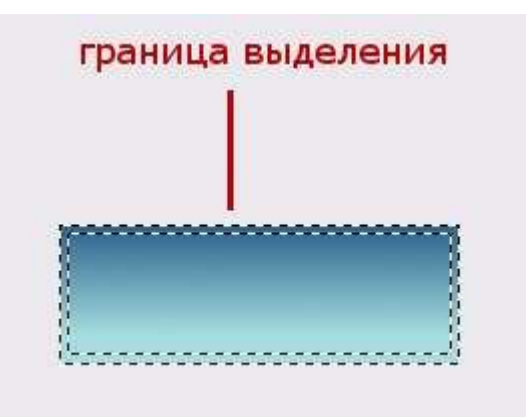

**5.** Можно через меню «Выделение — Граница», сделать рамку нашей кнопки, залив градиентом **более тёмного цвета.**

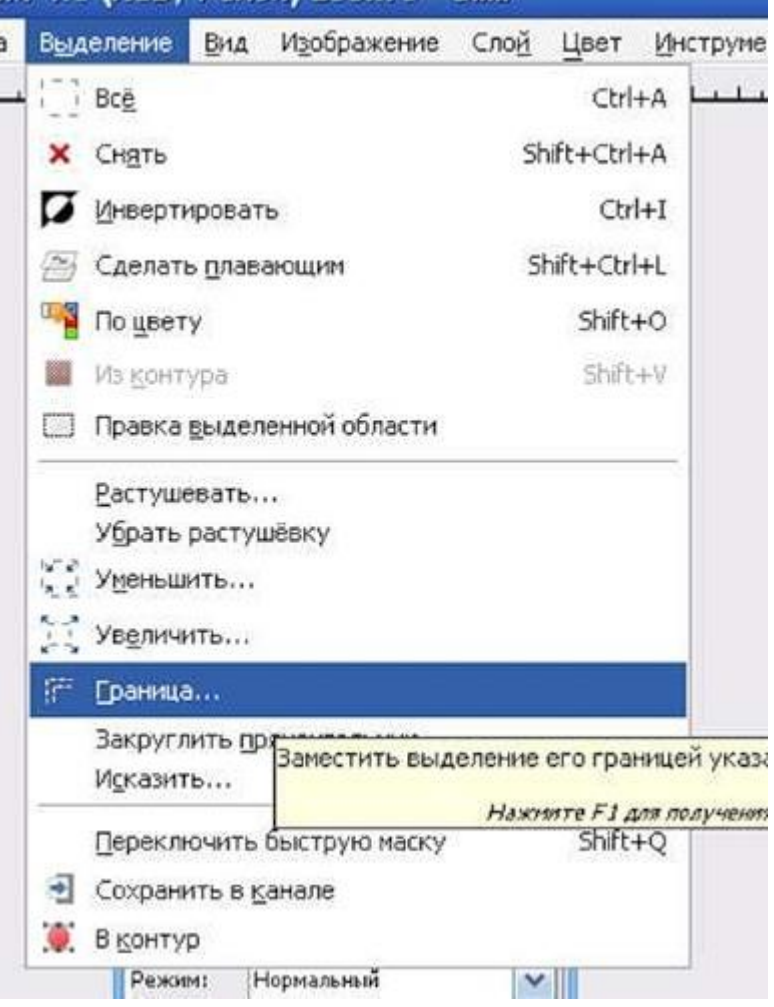

6. После того как мы украсили нашу кнопку, продублируем её и создадим ещё один слой.

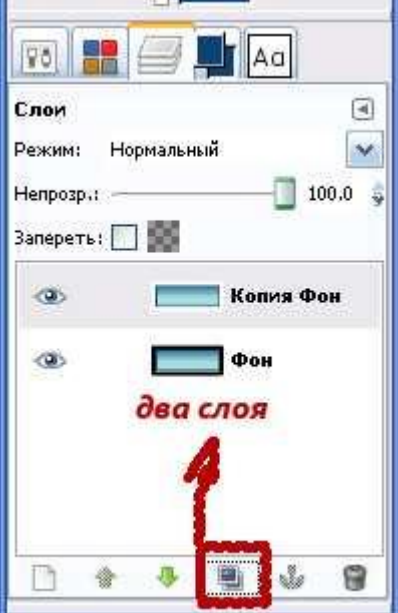

7. Теперь нам нужно добавить текст на наши слои. На первый слой «фон» ввести тект «Графический редактор» (или любой другой) и объединить **со слоем Фон**, а на втором слое «копия фона» написать «GIMP» и

## объединить **с копией фона**. Меню «Слой — Объединить с предыдущим».

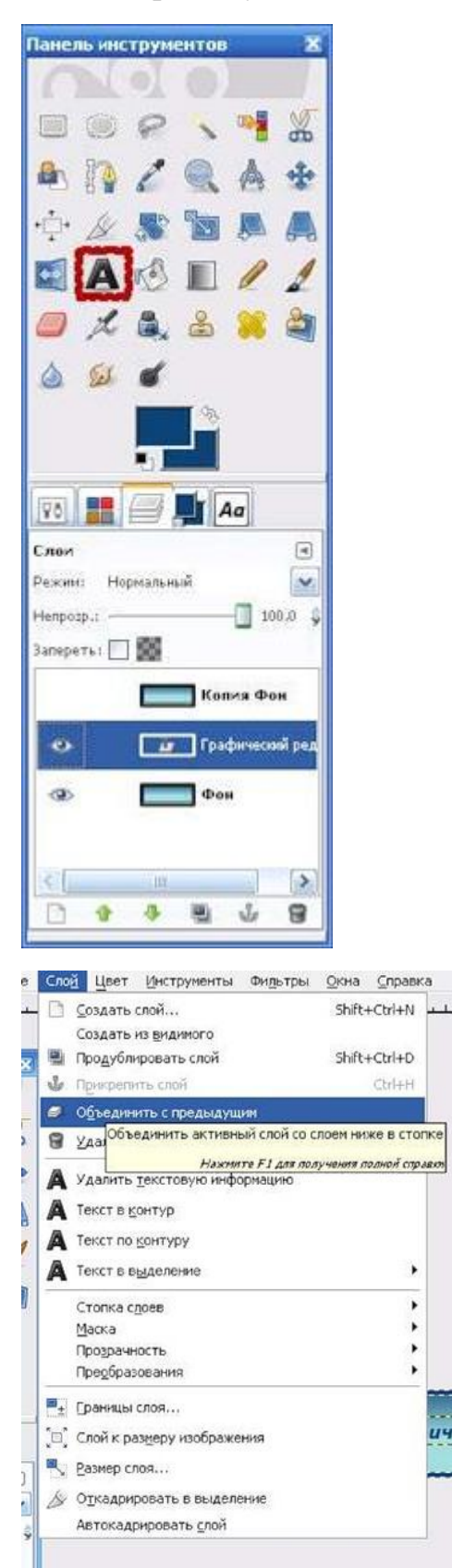

8. Применим эффект выжигания. Меню «Фильтры — Анимация — Выжигание».

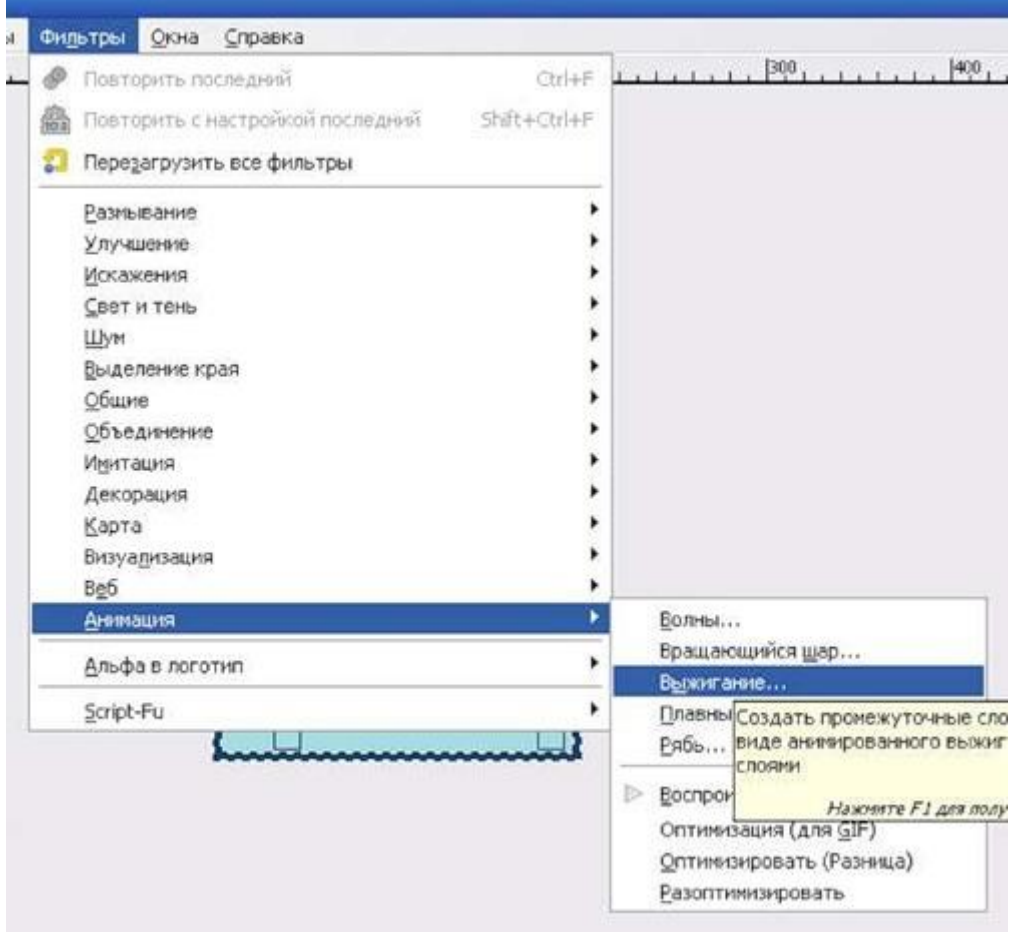

9. Вот параметры, которые я использовала при выжигание. Вы можете задать свои параметры и поэкспериментировать.

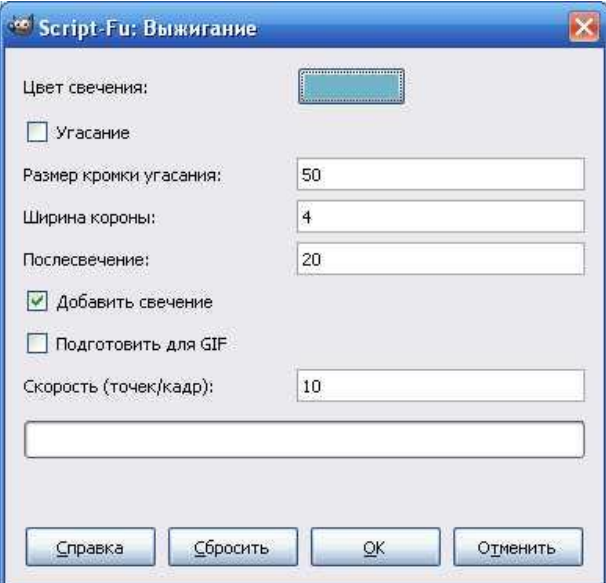

Вот такая кнопка получается в итоге (смотри анимированный образец):

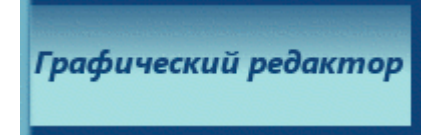